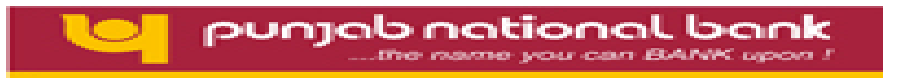

# **PNB KIOSK BANKING SOLUTION KBS MANUAL FOR BCAs**

**KIOSK BANKING SOLUTION**  Version I – AUG, 2013

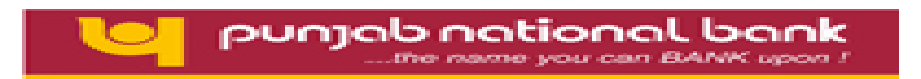

# **About This Document**

#### **Purpose**

This document "KIOSK- Agent Manual" serves as a guide for the Kiosk Agent to use the services available in the KIOSK Banking Application.

#### **Intended Users**

This manual is primarily intended for the Kiosk Agent who will use the Kiosk Banking Solution to provide banking services to our customers at Kiosk Outlets.

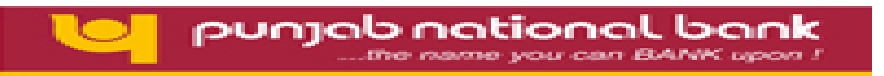

# **Contents**

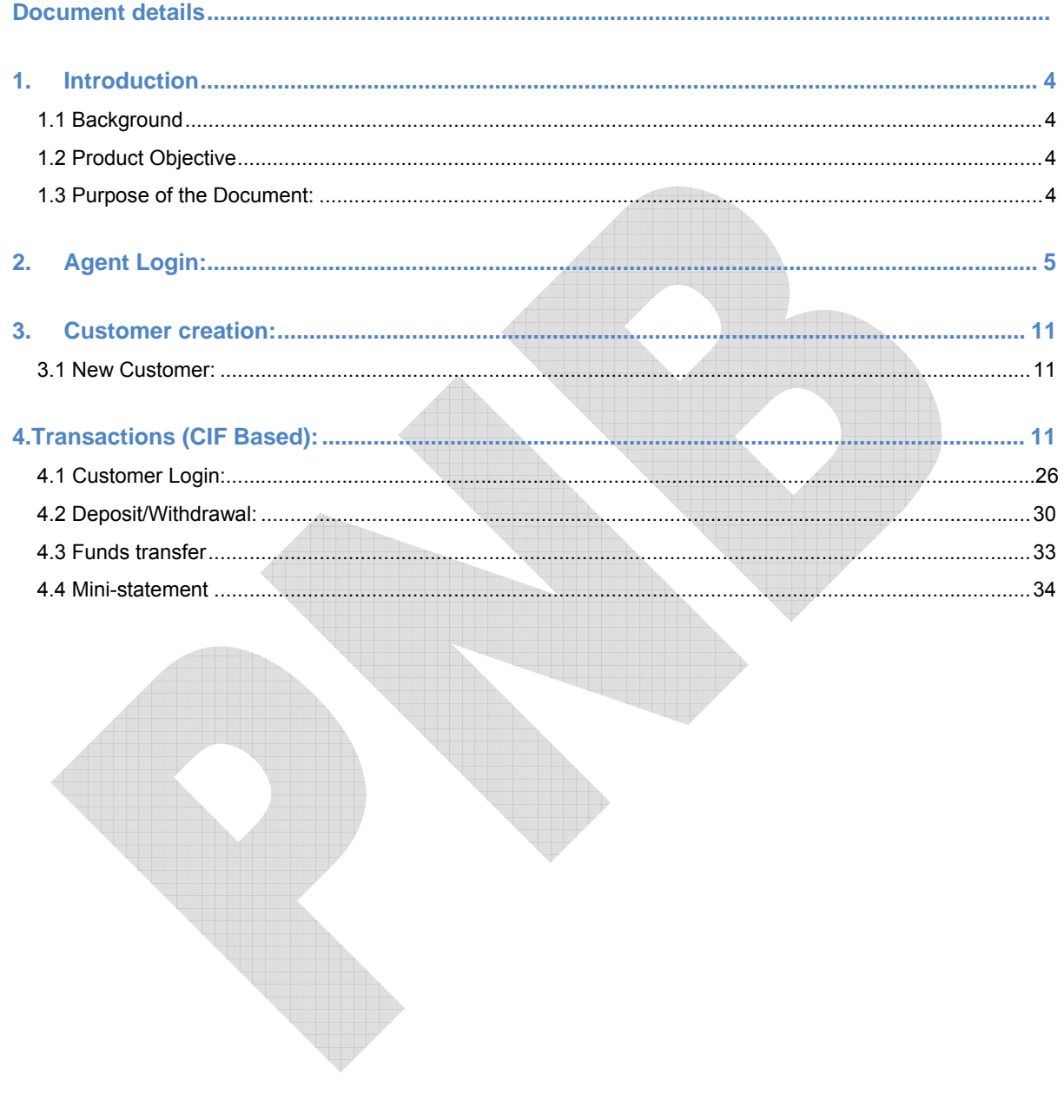

<span id="page-3-0"></span>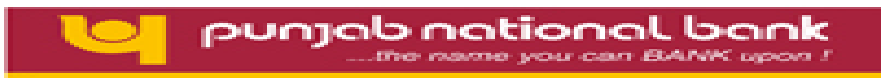

# **1. Introduction**

#### **1.1 Background**

Kiosk Banking is the platform of a broad range of financial services such as deposits, payment services, money transfers to low-income households and their micro enterprises. A significant percentage of households still lack access to banking and institutional financial services. Low-income households have a large demand for safe and convenient deposit services. This demand reflects the importance of savings for these households for a variety of reasons like emergencies, investment, consumption, social obligations, education of their children and many other purposes for which banking services is required.

#### **1.2 Product Objective**

The primary objective of our product is to enable banking operations in rural, semi urban and urban areas and provide facilities of banking services. In brief we can say that our vision is "To provide End to End banking/ financial services and be a part of inclusive development of the nation".

#### **1.3 Purpose of the Document:**

This document "KIOSK- Agent Manual" serves as the complete guide for Agent to use all the services available in the KIOSK application. The Agent/Field Business correspondence are the main target users of this document.

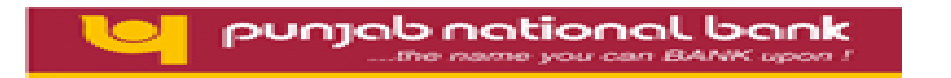

<span id="page-4-0"></span>Scope of this document will define the services that are available for an Agent/Field BC to provide basic financial services to customers in unbanked remote locations where banking services are readily not available.

# **2. Agent Login:**

**Before accessing the KIOSK Application, please ensure that settings of the browser have been configured as per the directions of the Circle Office and the driver of the biometric scanner device has been duly installed.** 

**For initiating the KIOSK banking solution:** 

Open Internet Explorer and type the URL **<https://124.124.32.244/>**

**•** The following screen will be displayed for Agent Authentication

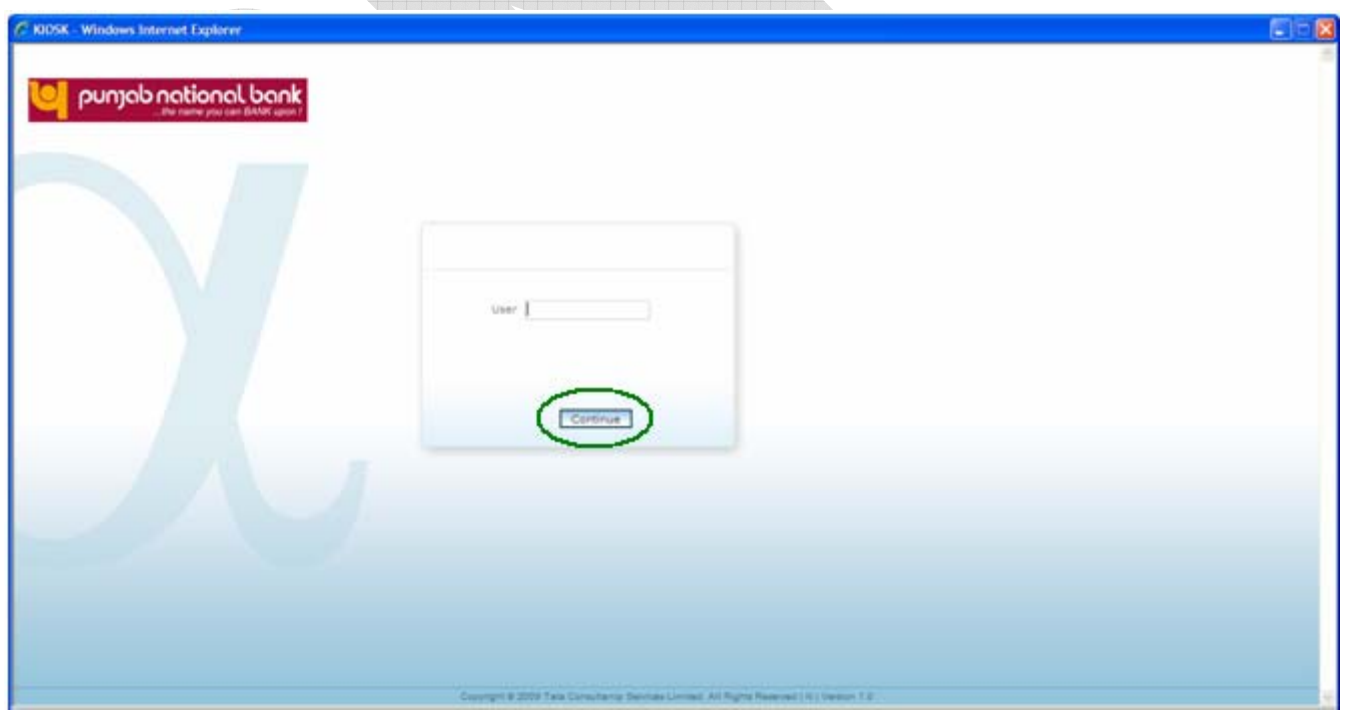

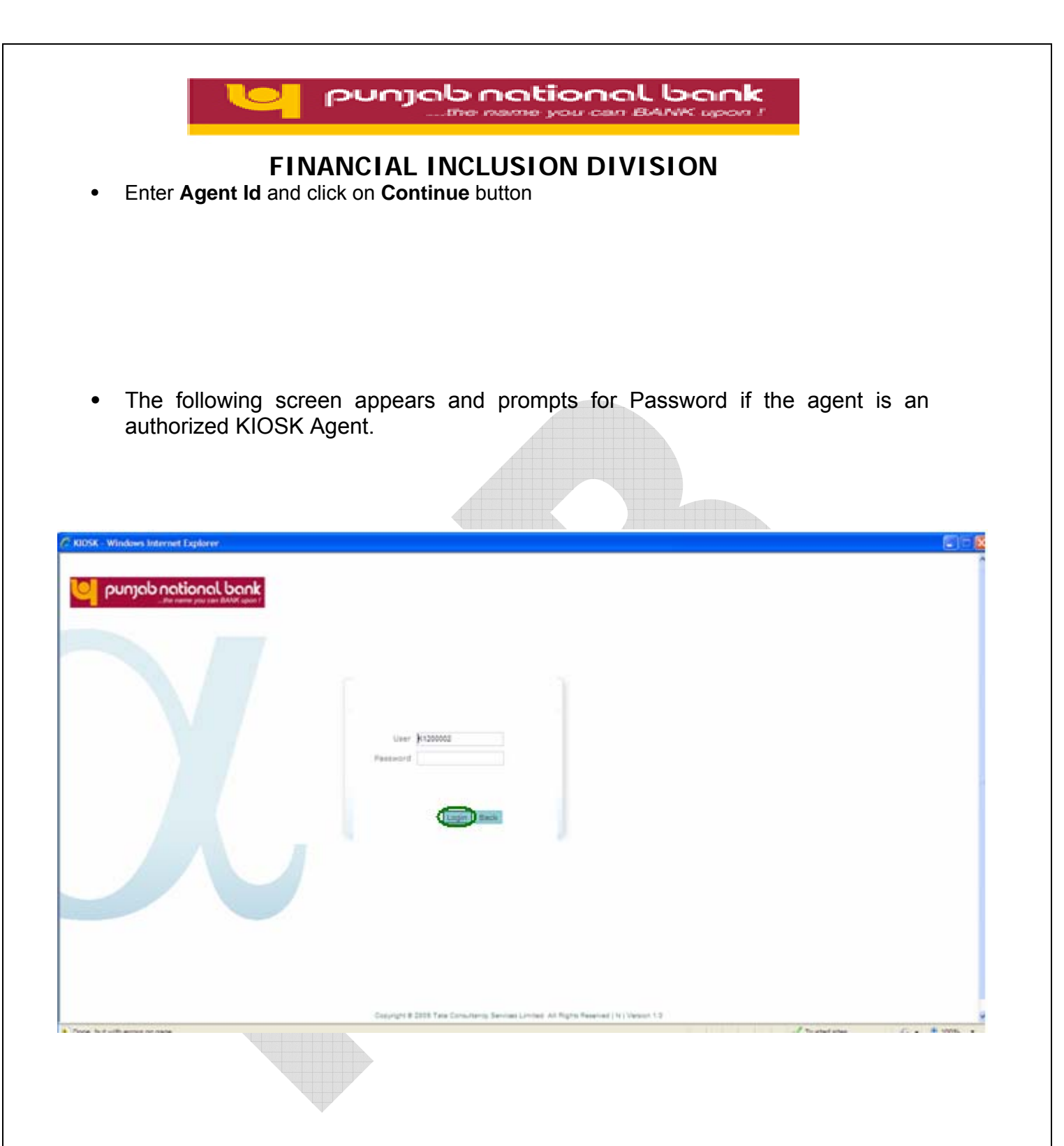

**•** Enter password and click on **Login** button.

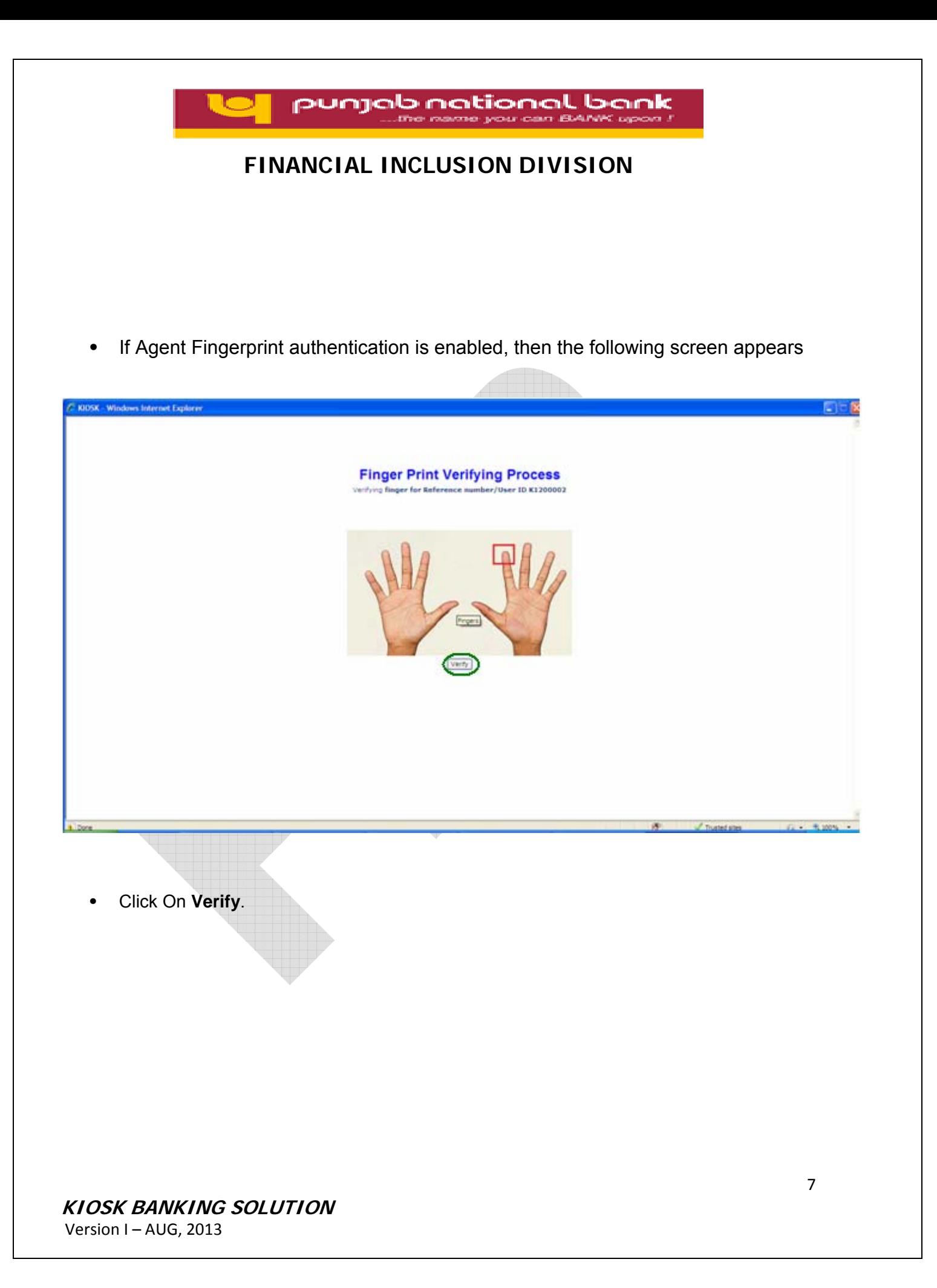

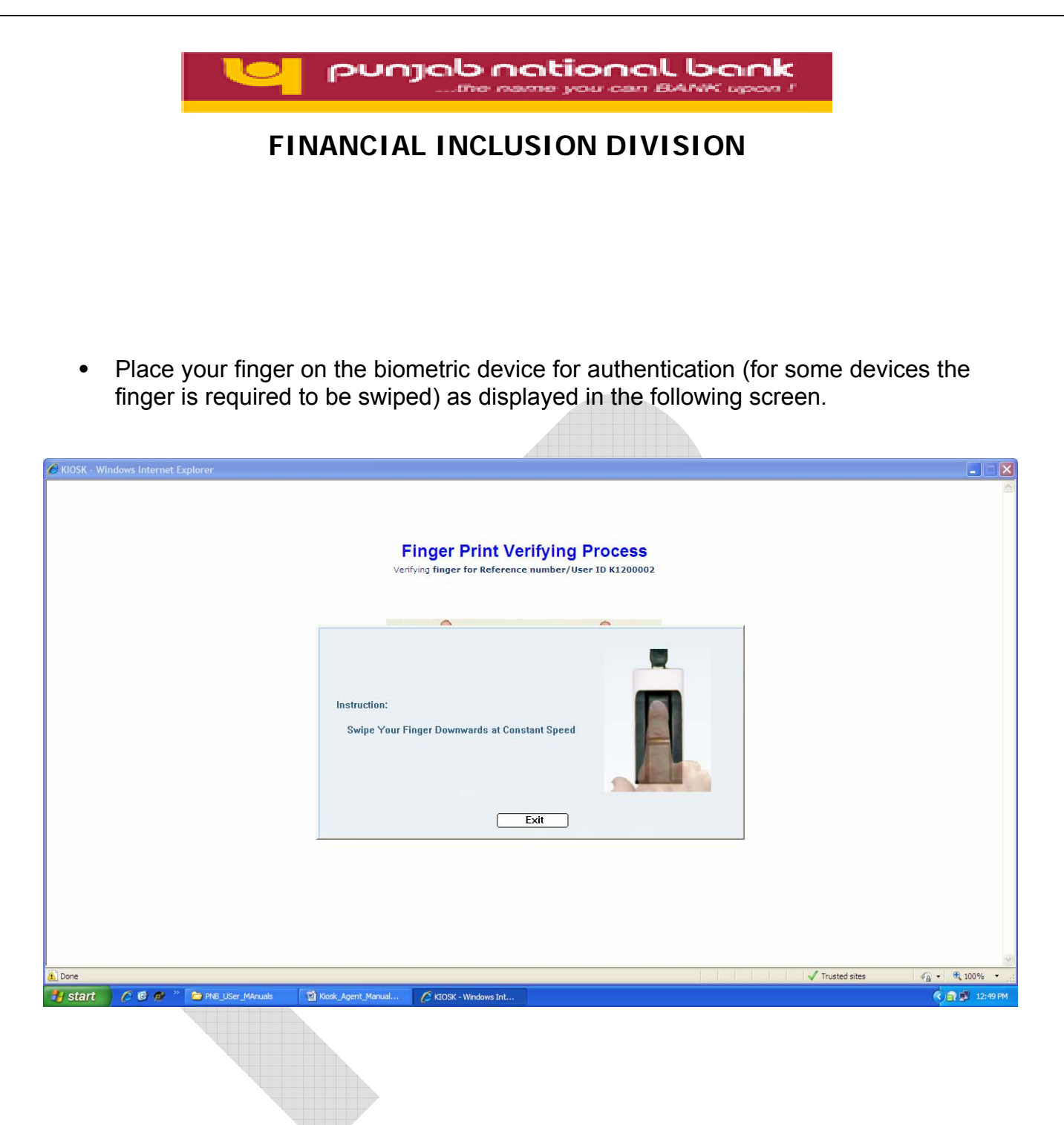

**• During the process of fingerprint authentication, please do not click Exit / Back Button.** 

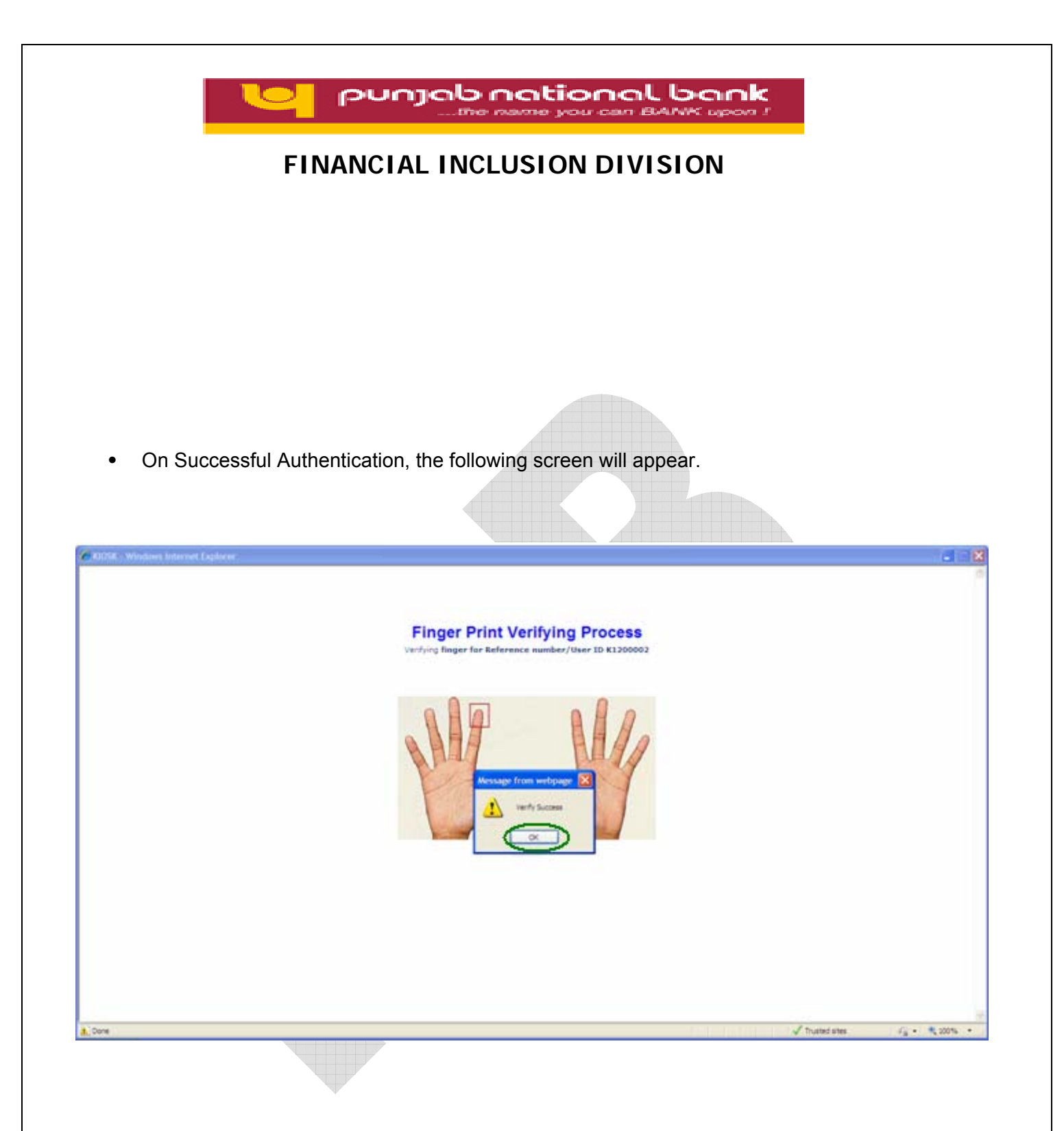

- Click **OK**.
- **In case fingerprint authentication failed for all the 3 attempts then Agent has to re-login using Agent Id.**

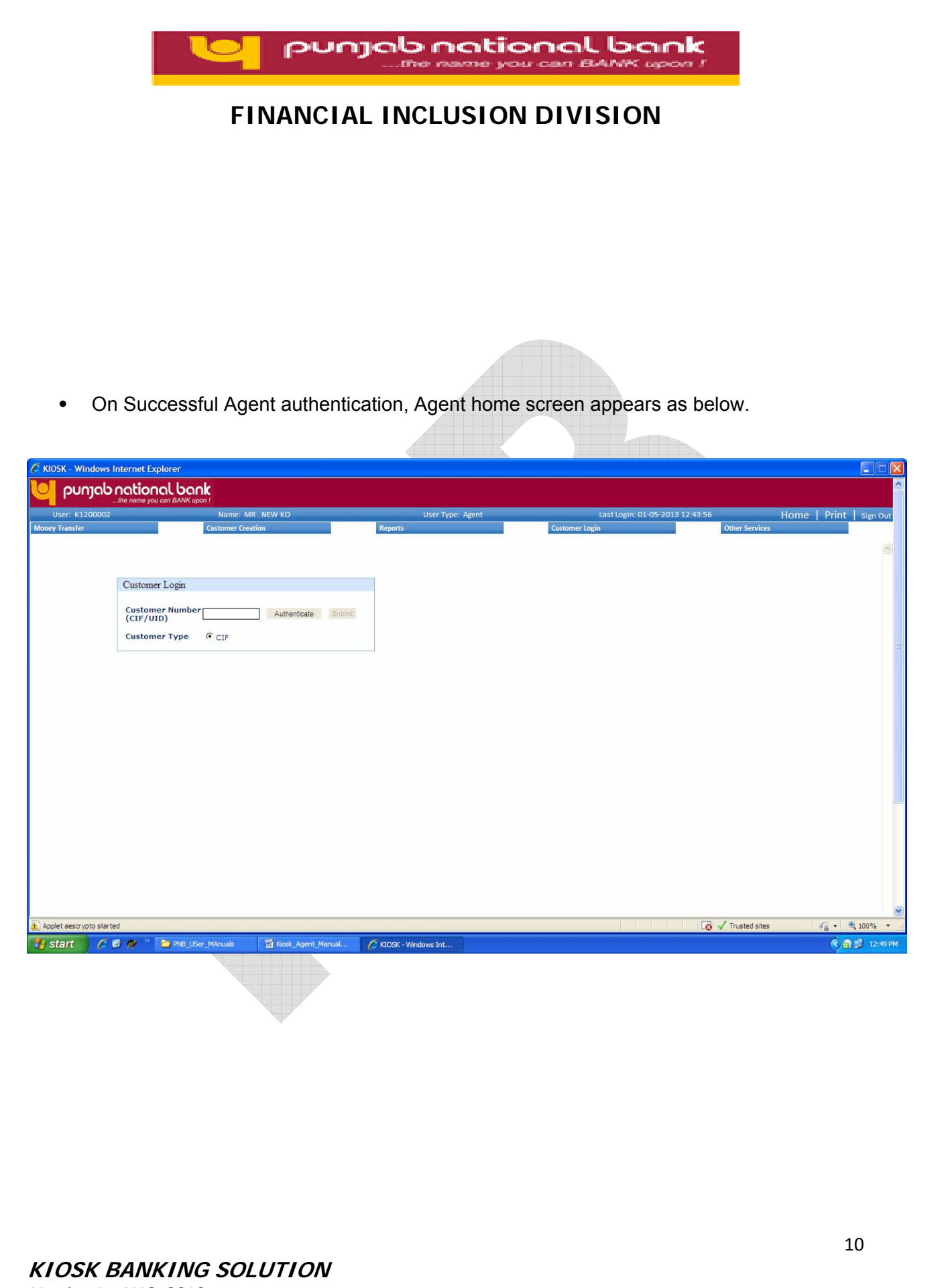

<span id="page-10-0"></span>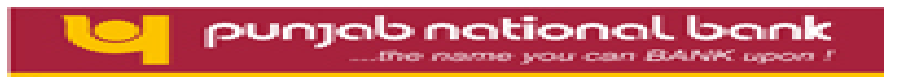

# **3. Customer creation:**

The screen under this head shows two types of customer that can be enrolled with Kiosk Banking Solution.

- **New Customer**
- **Existing Customer**

**In our bank, the system will be used for enrollment of only new Customers with this application. Therefore please click on "New Customer".**

#### **3.1 New Customer:**

• To Create a New Customer, the Agent has to click on

Go to **Customer Creation** → **Create Customer**

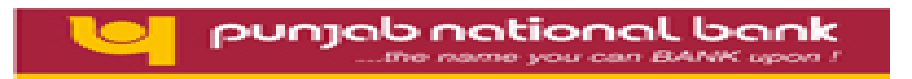

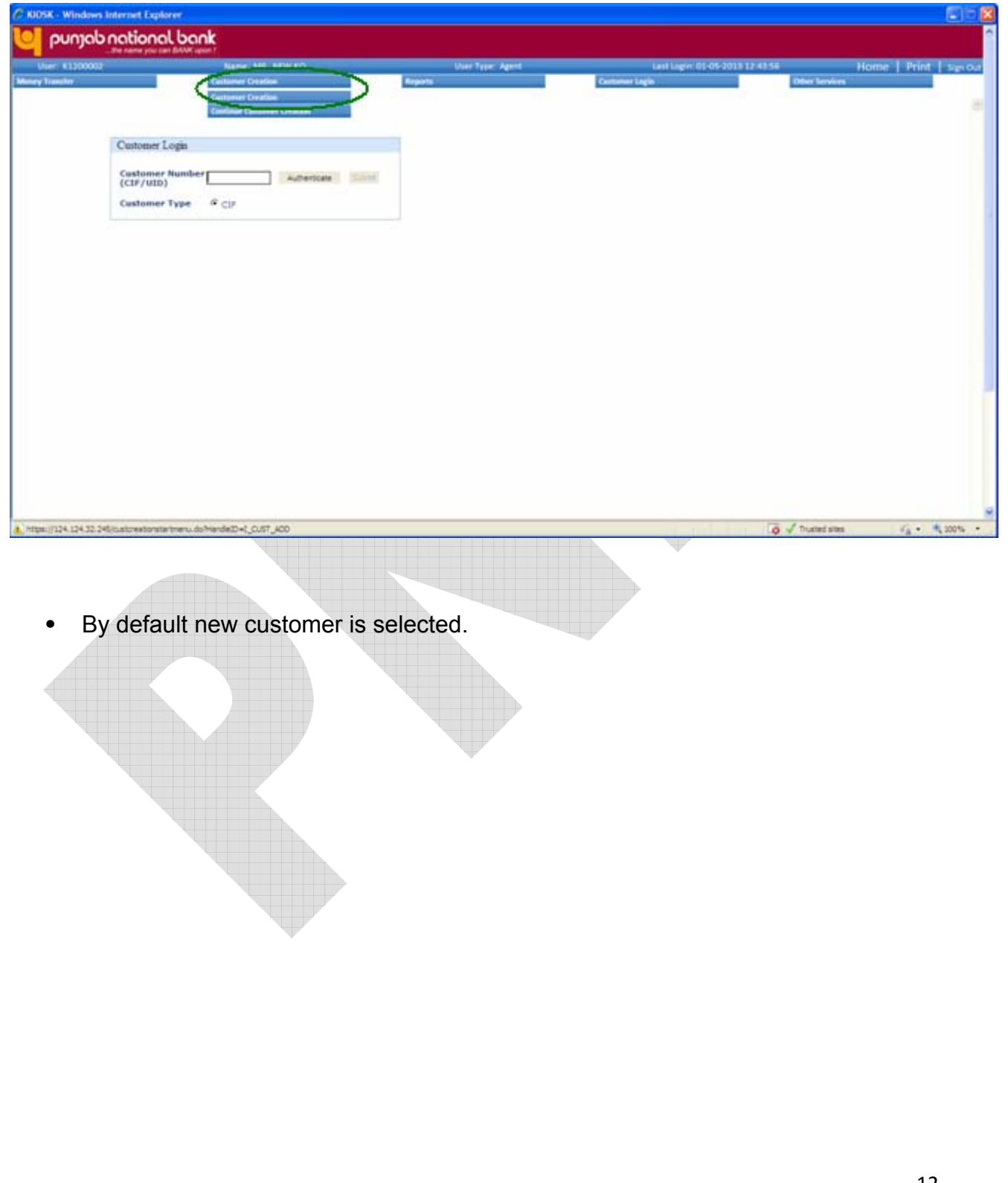

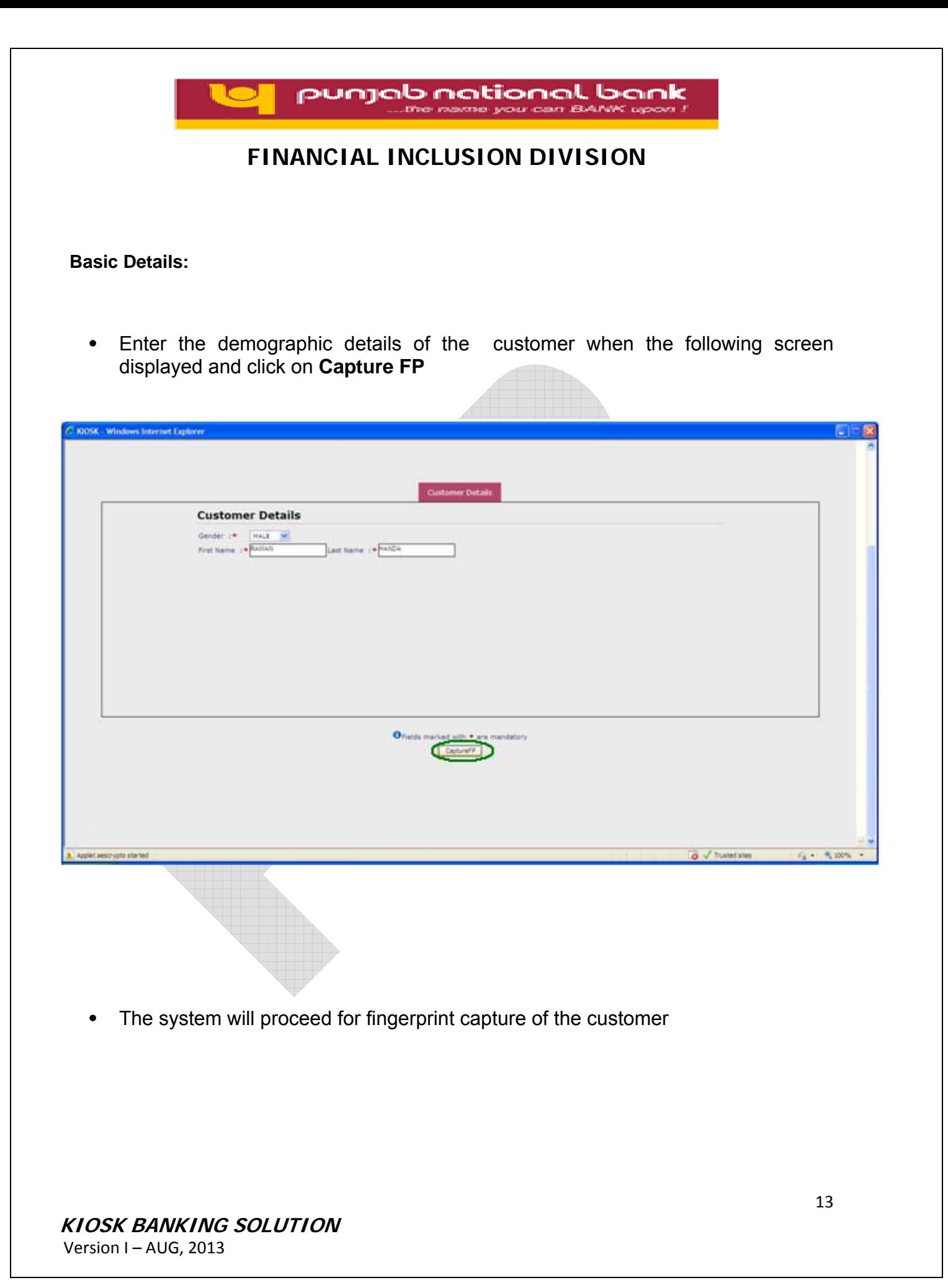

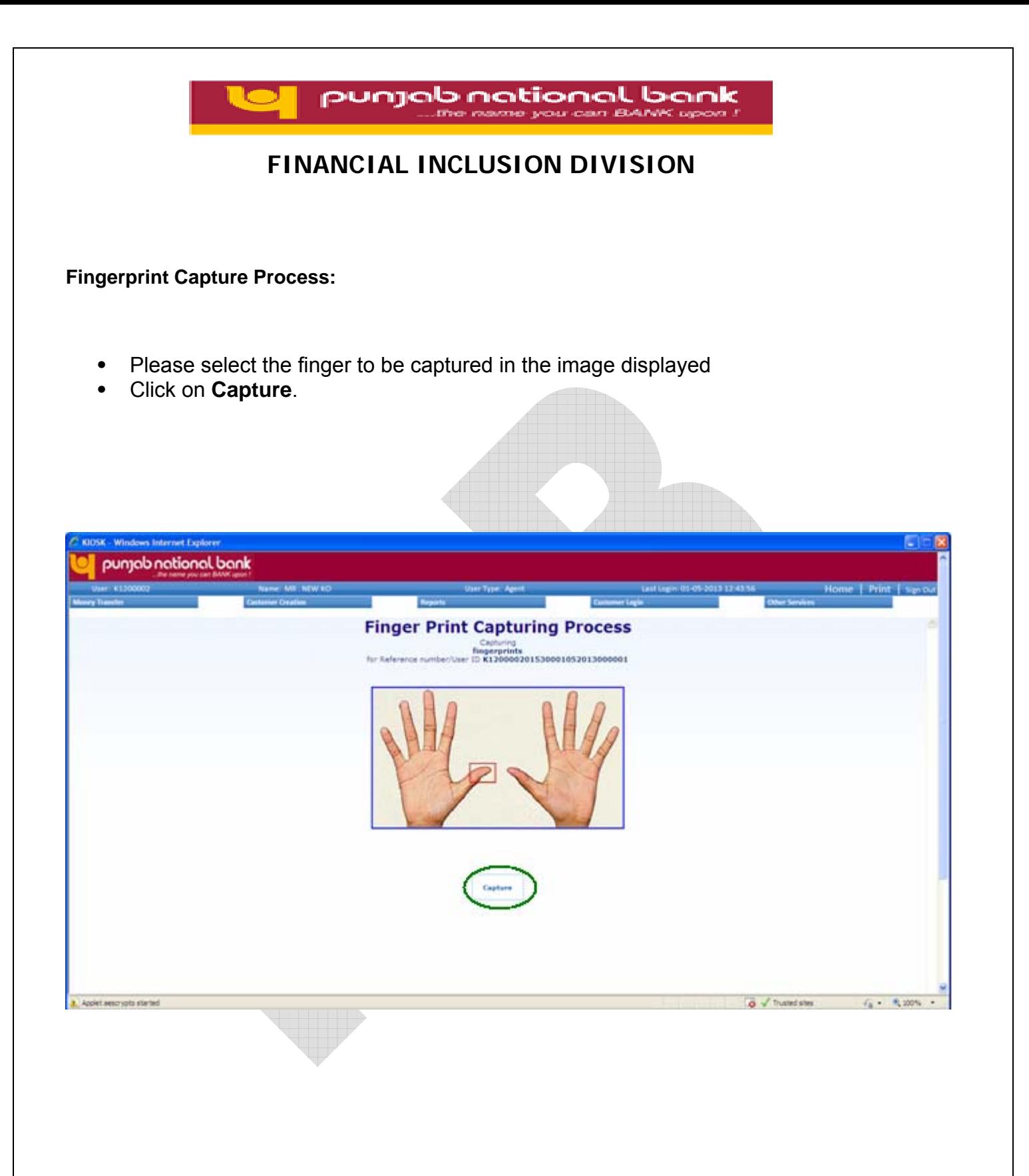

#### **KIOSK BANKING SOLUTION**

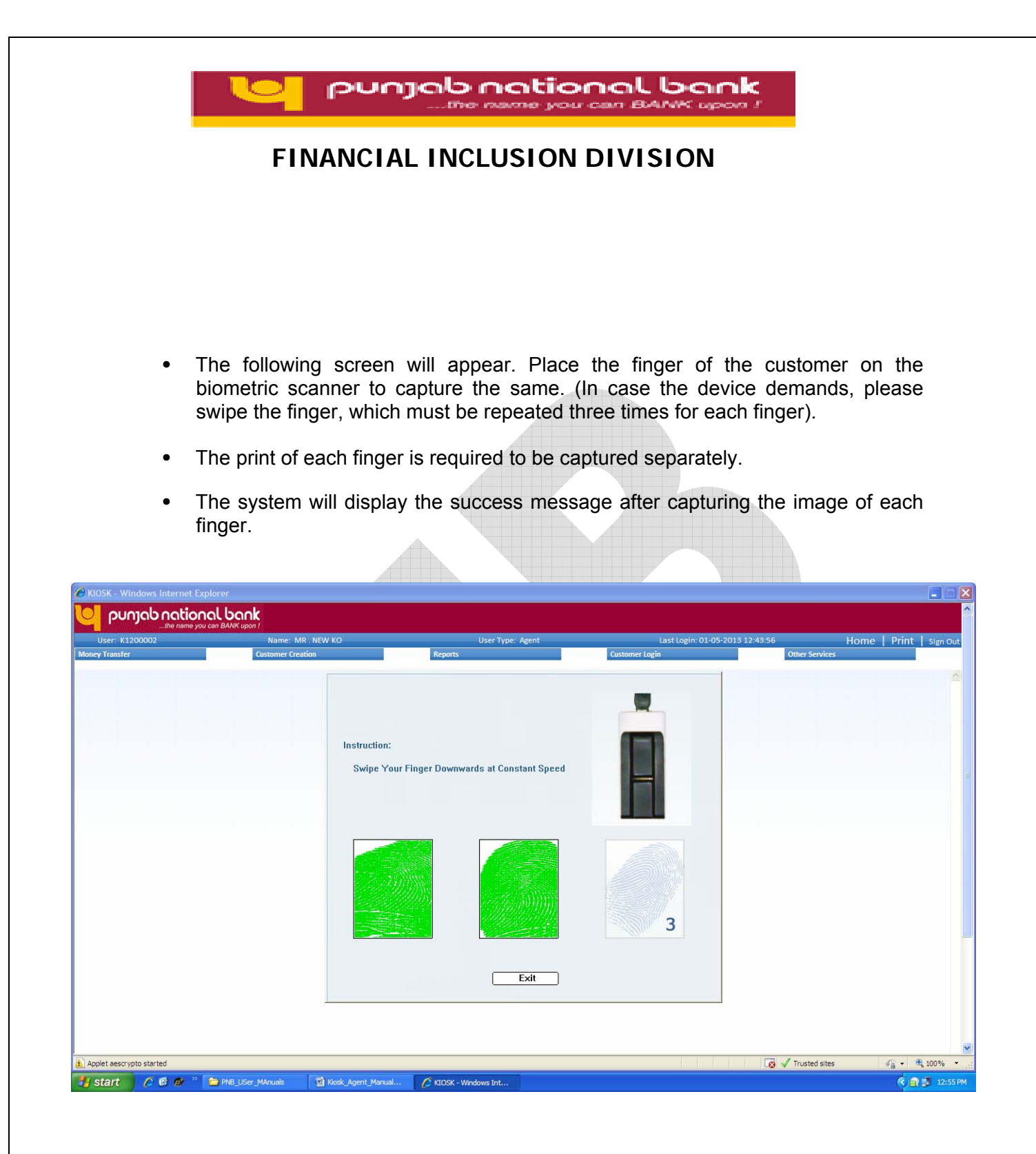

**• During the process of fingerprint authentication, please do not click Exit/Back Button.** 

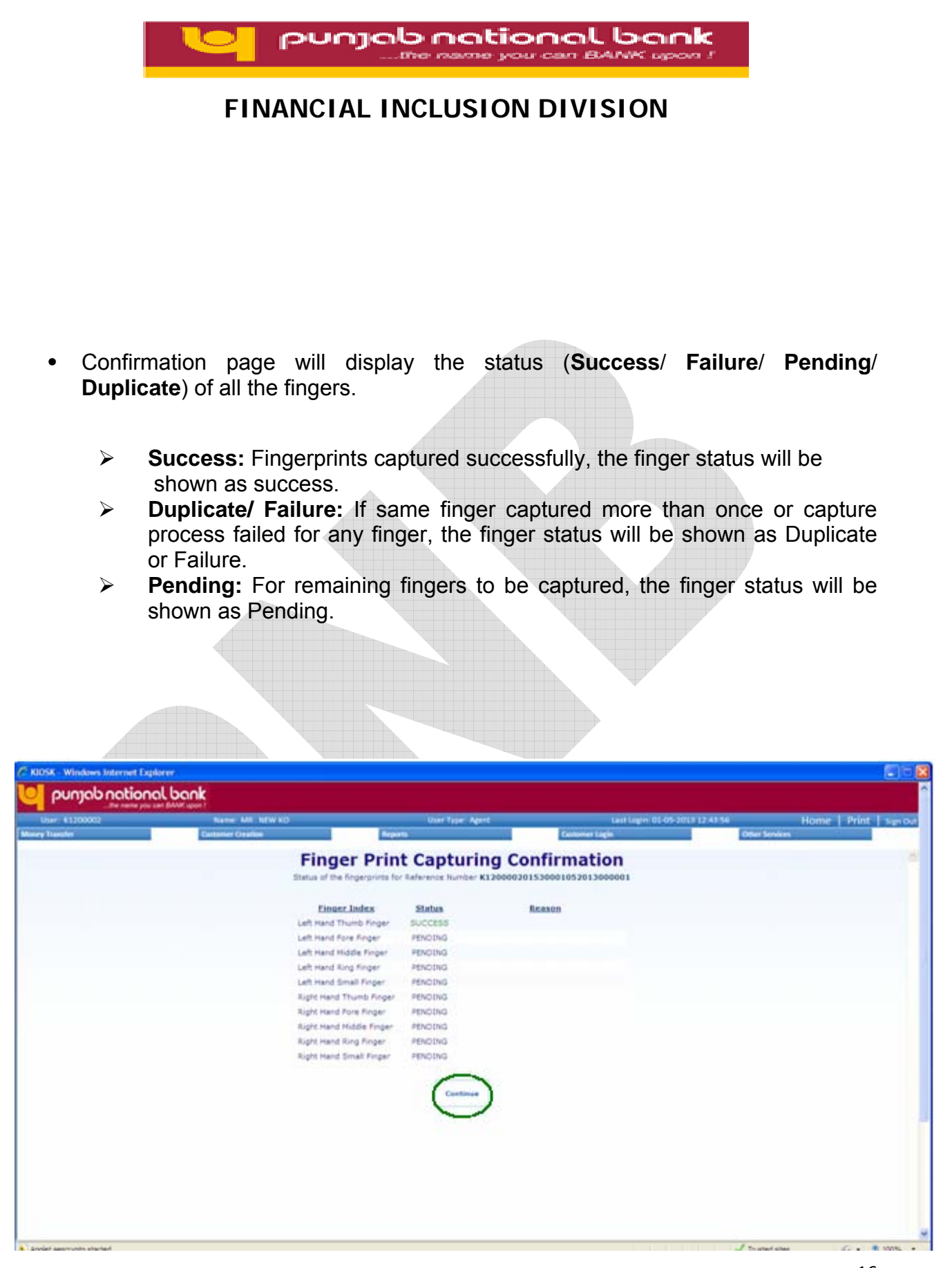

#### **KIOSK BANKING SOLUTION**

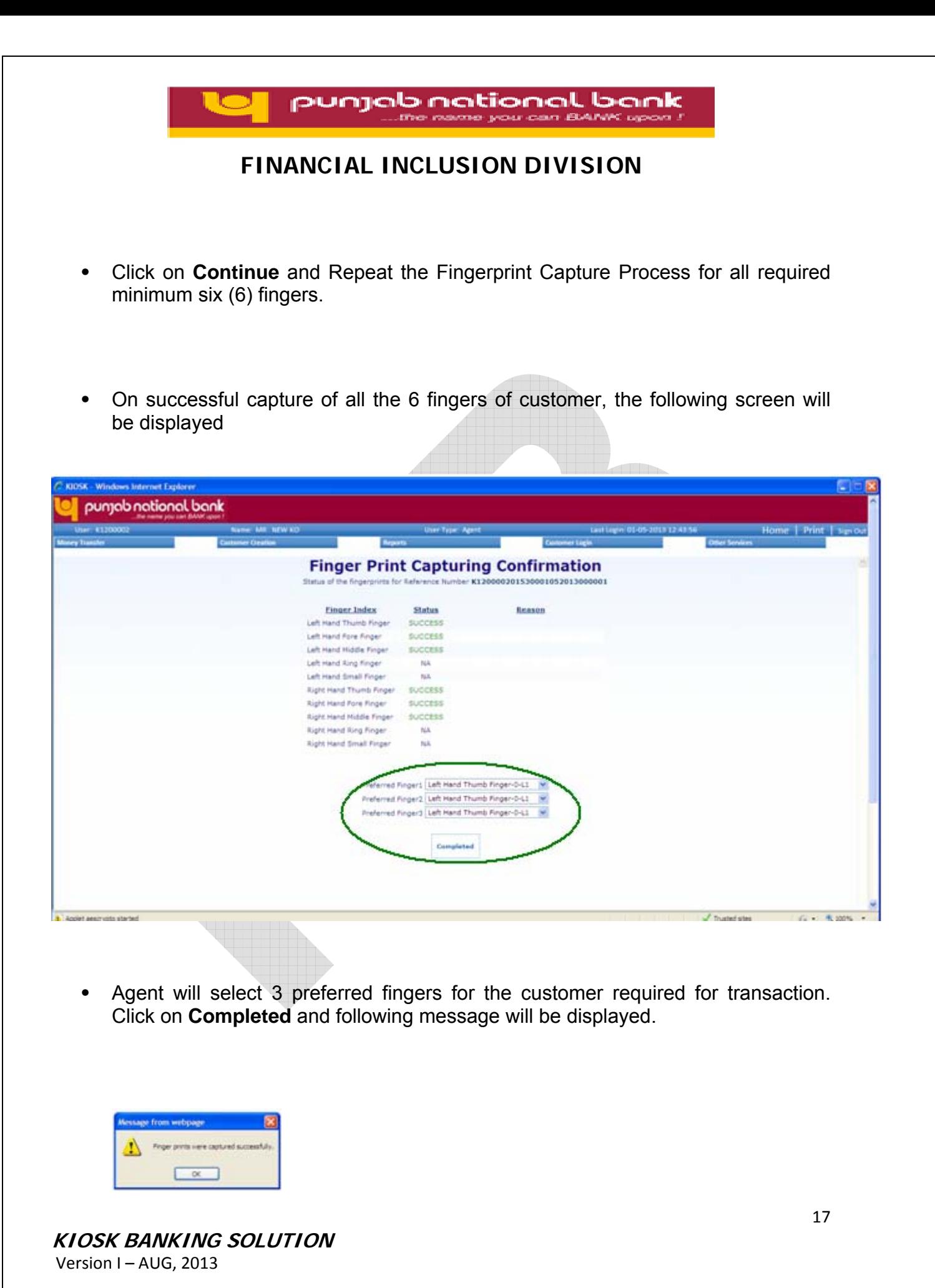

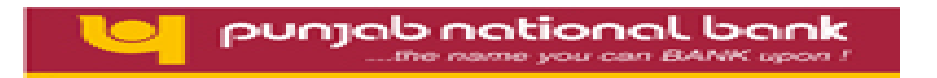

**•** Once the fingerprint capture process is complete, the customer will the forwarded to the Customer Creation screen where the demographic details of the customer need to be filled for customer's enrollment process.

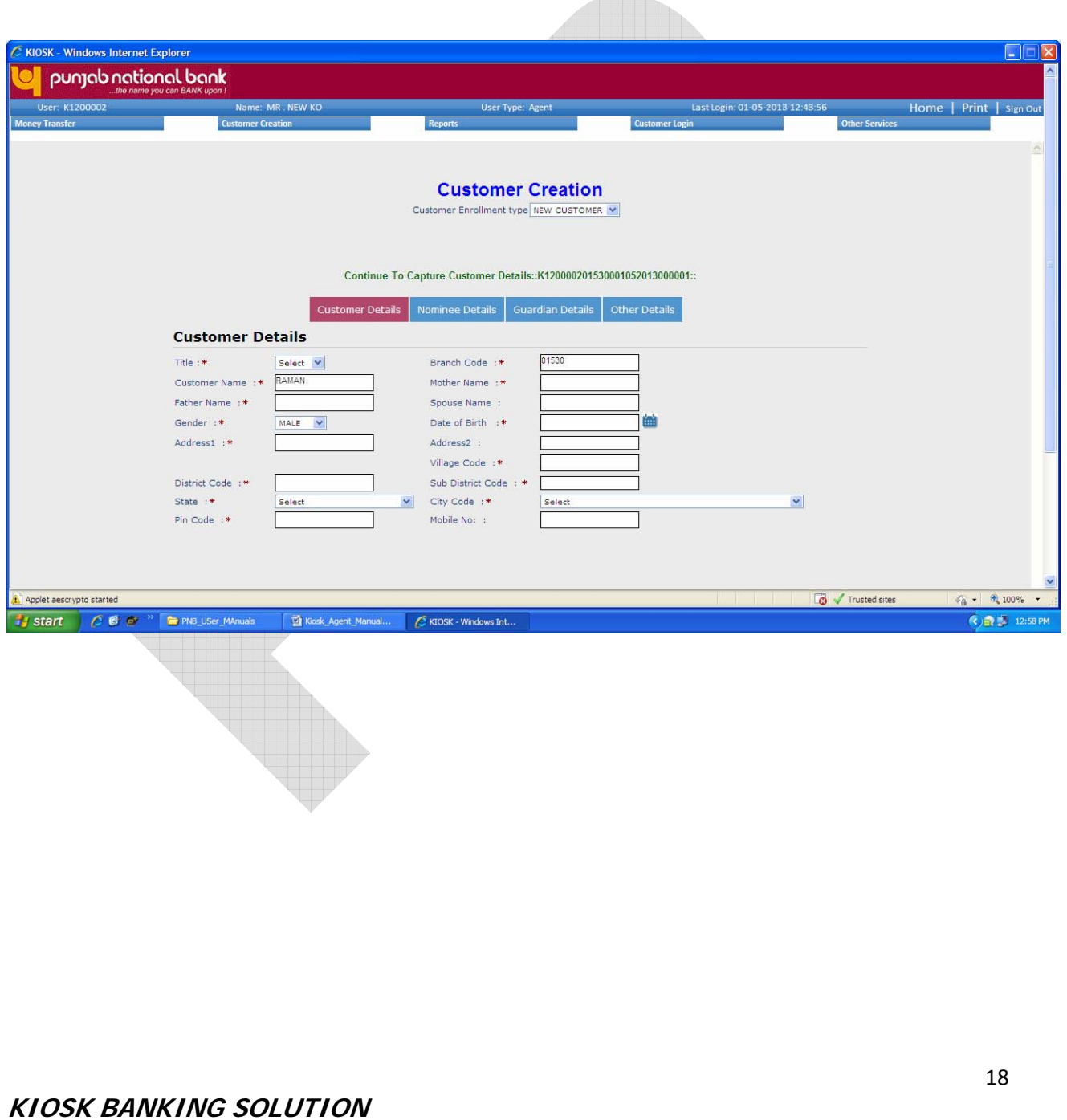

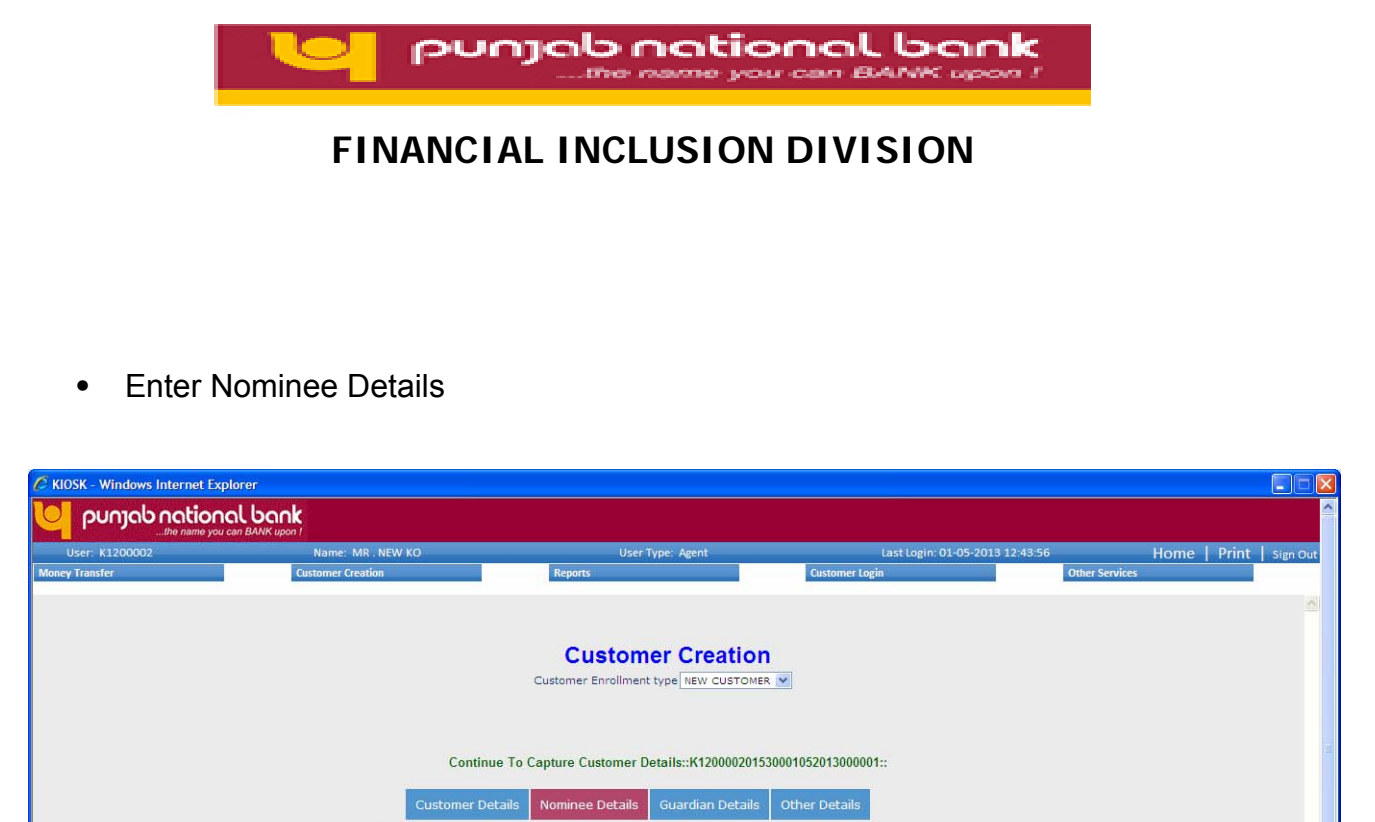

Ves V<br>Nominee Relation :\* Salect<br>Nominee Address1 \*

Nominee City :\* Select

V Nominee Pincode \*

 $\overline{\mathbf{v}}$ 

▁

 $\overline{\mathbf{v}}$ 

**D** / Trusted sites

 $Yes$   $\blacktriangleright$ 

Nosk\_Agent\_Manual... C KIOSK - Windows Int...

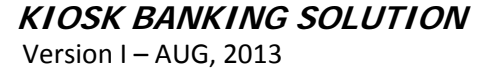

**Nominee Details** Capture Nominee Details :\*

Nominee Address2

Applet aescrypto started

Fy start | C G O " | C PNB\_USer\_MAnuals

Nominee State :\* Select<br>Nominee Minor Flag :\* No

Nominee Name :\* <u>Alexander State Andrew State Andrew State Andrew State Andrew State Andrew State Andrew State Andrew State Andrew State Andrew State Andrew State Andrew State Andrew State Andrew State Andrew State Andrew </u> Nominee Father :\*

 $\epsilon_{\rm B}$  -  $\epsilon_{\rm k}$  100%

 $\bigcirc$  D  $\bigcirc$  12:59 PM

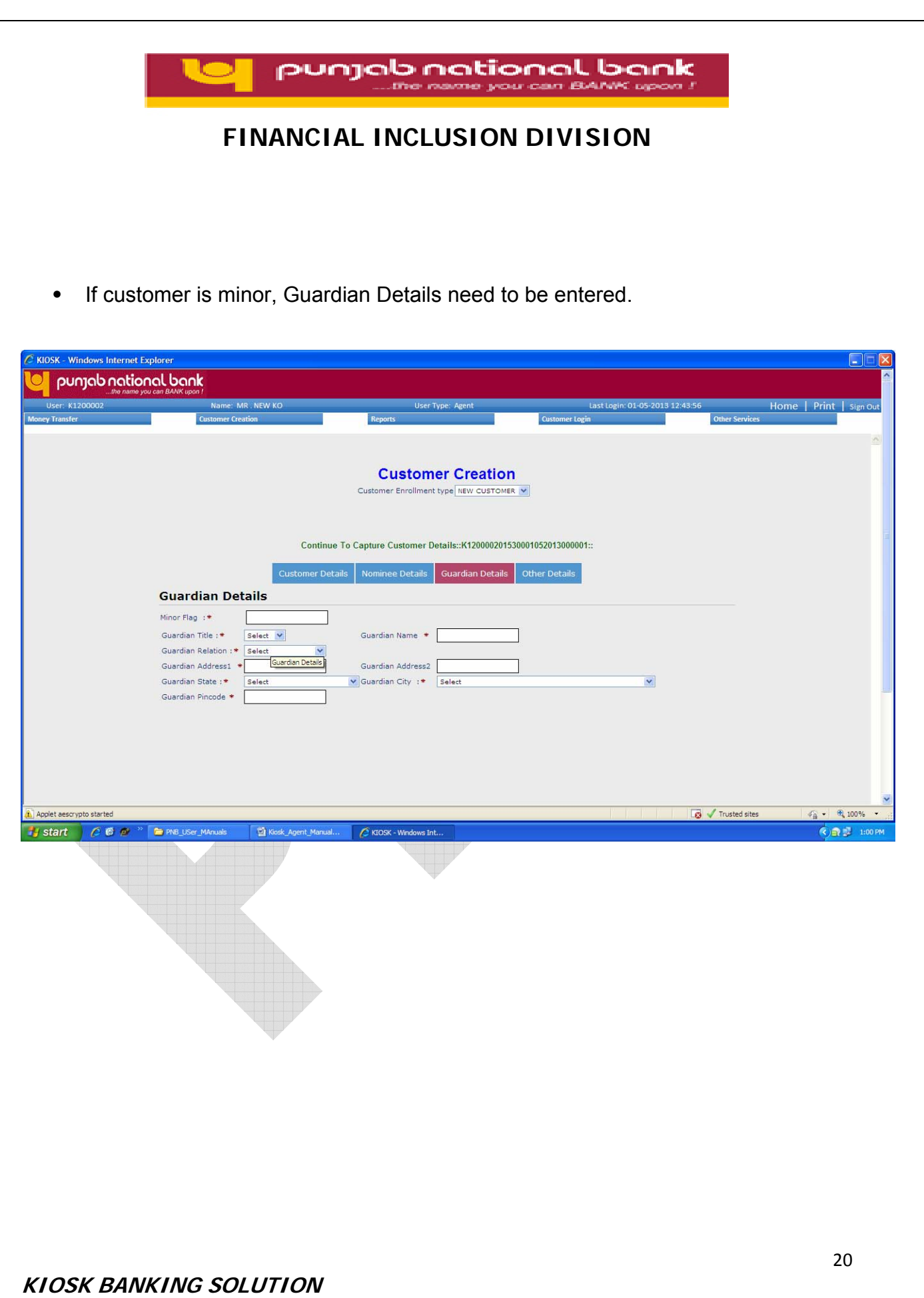

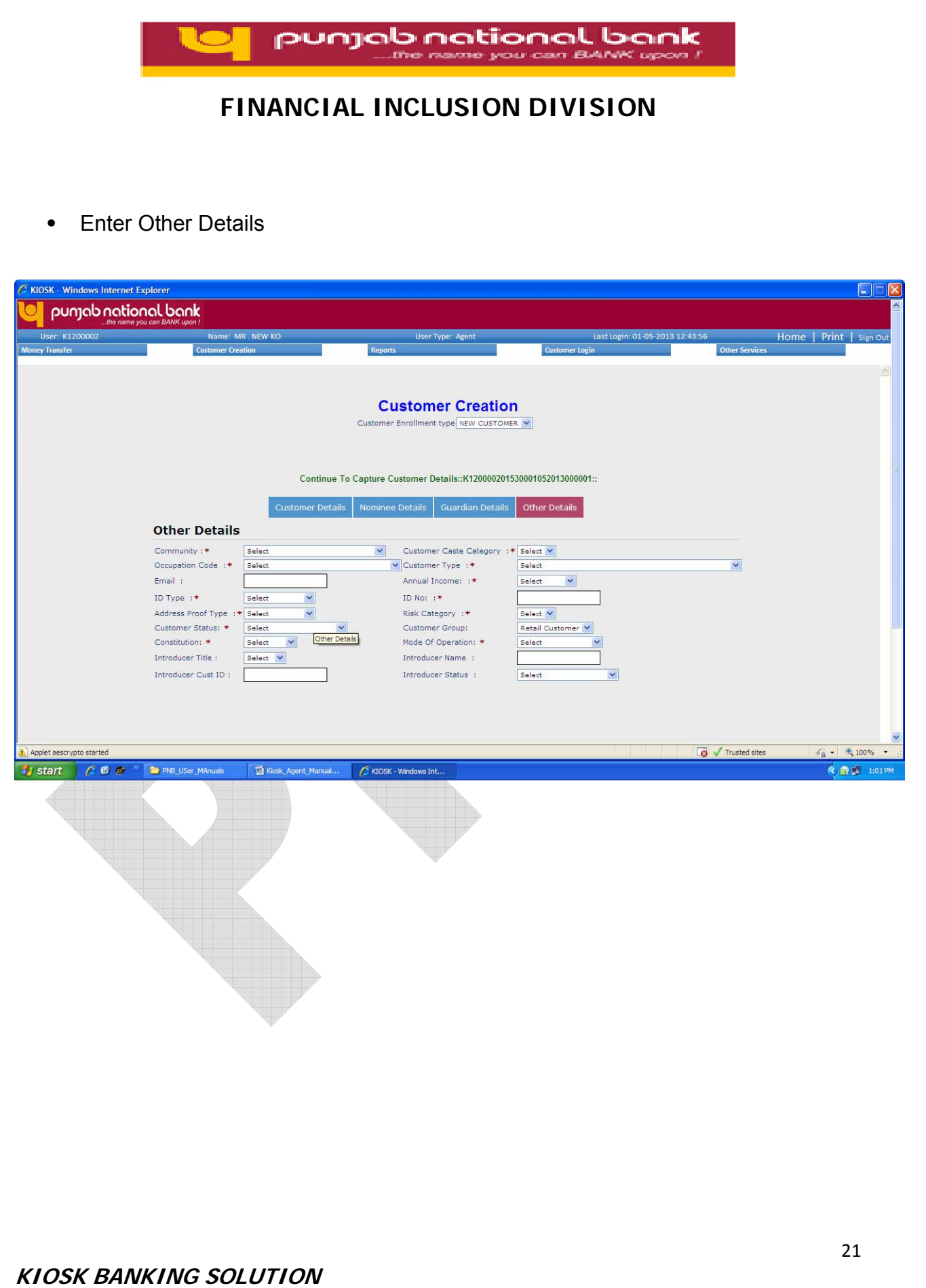

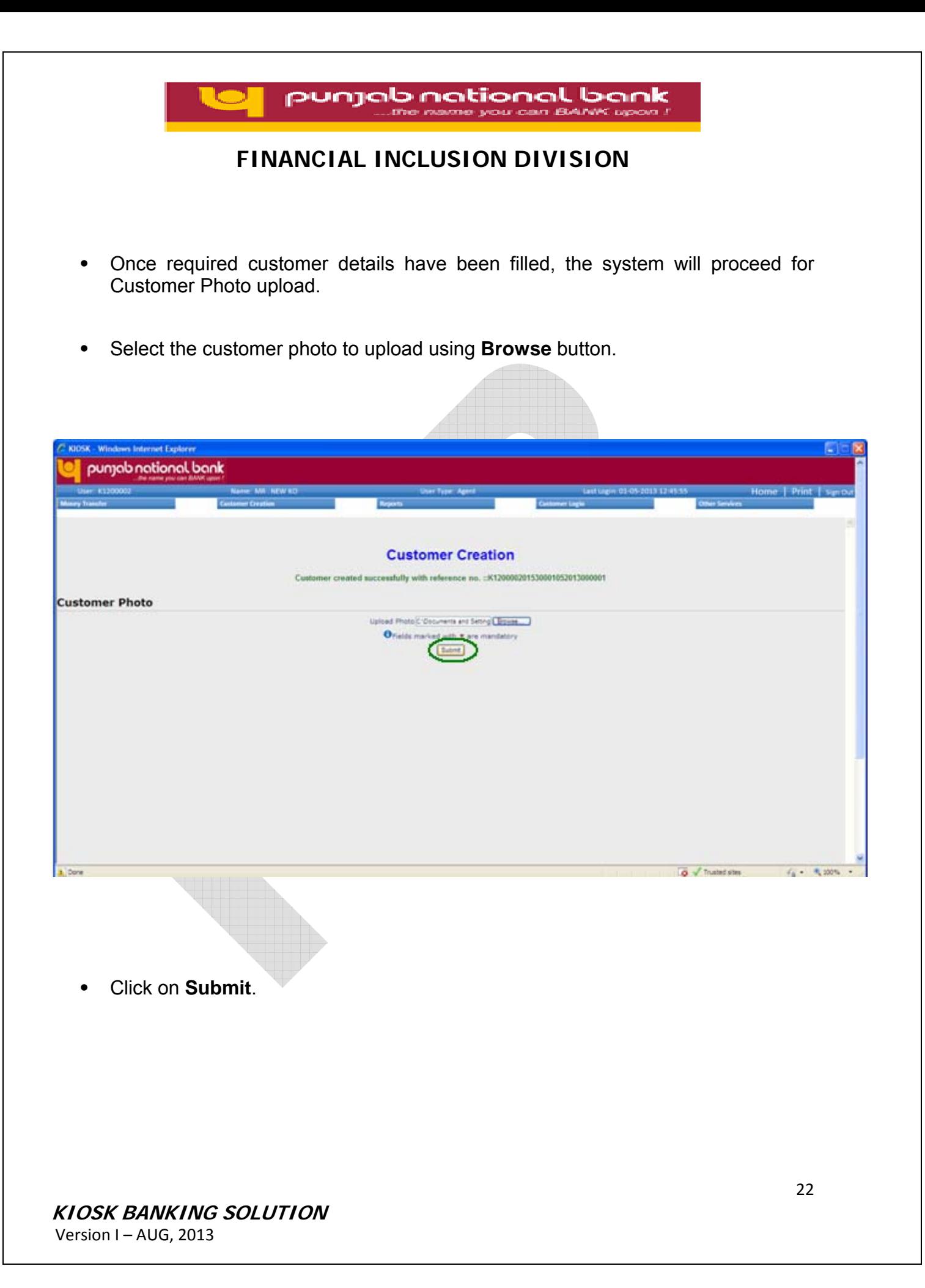

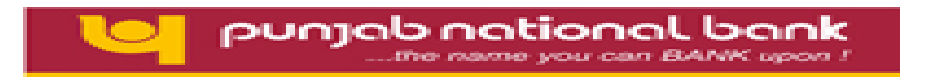

**•** After the successful enrollment of the customer, print receipt will be provided to the customer (Click Print Button) as shown below.

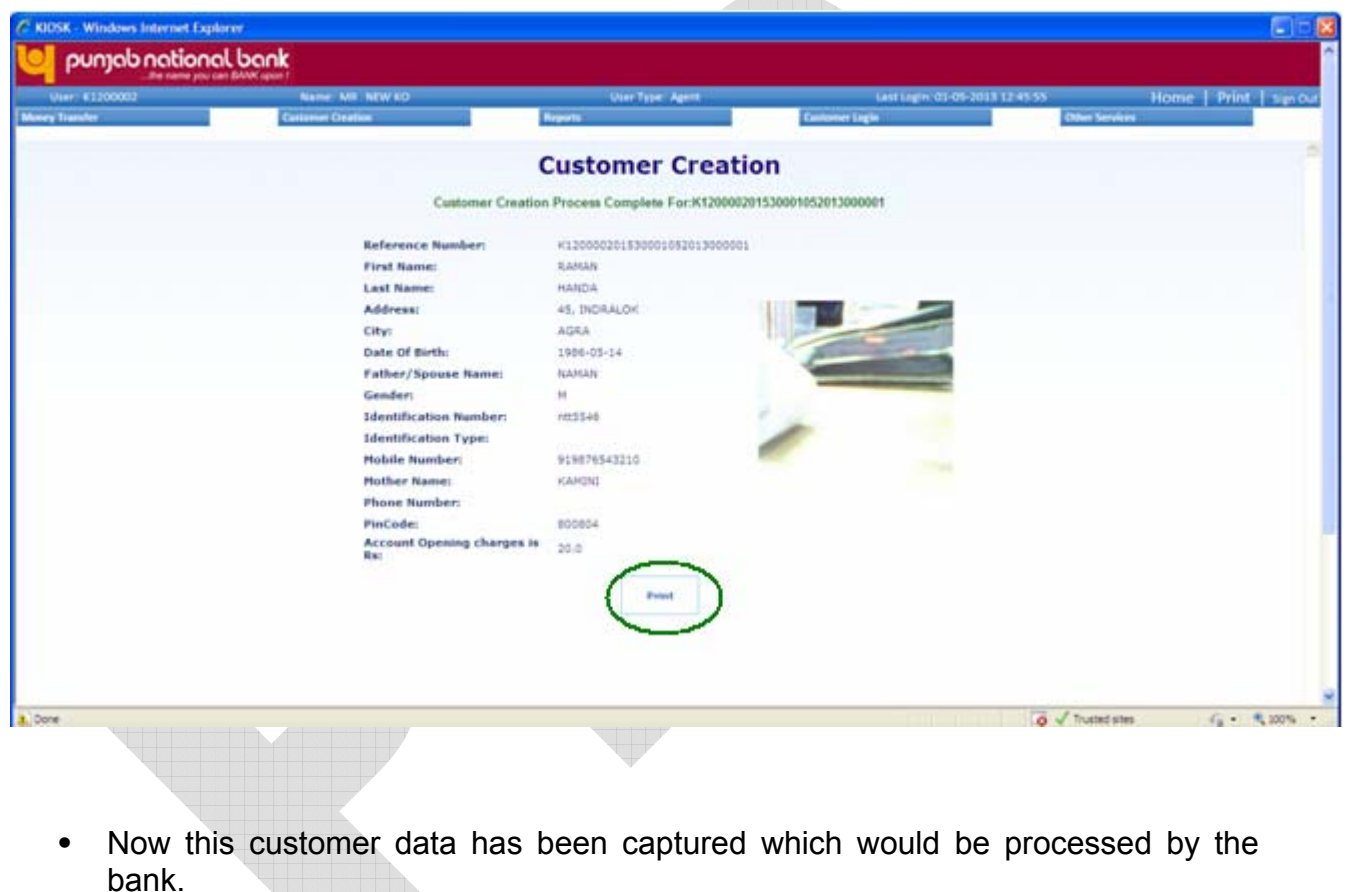

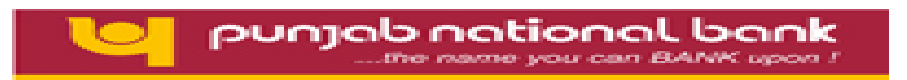

# **4. Transactions (CIF Based):**

## **4.1 Customer Login:**

**Prerequisites**: Customer Fingerprint Authentication should be enabled.

#### **Process for transaction:**

- Enter the Customer's CIF by selecting CIF radio button.
- Click on **Authenticate**.

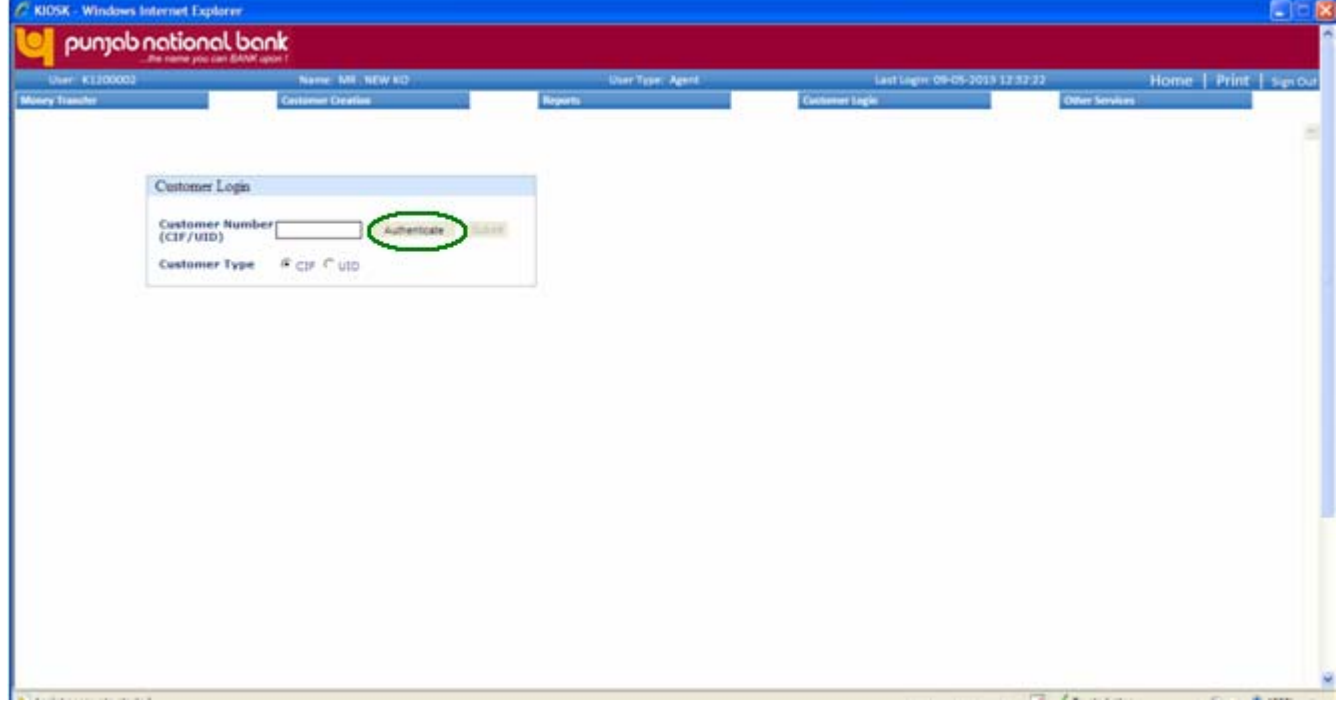

# **KIOSK BANKING SOLUTION**

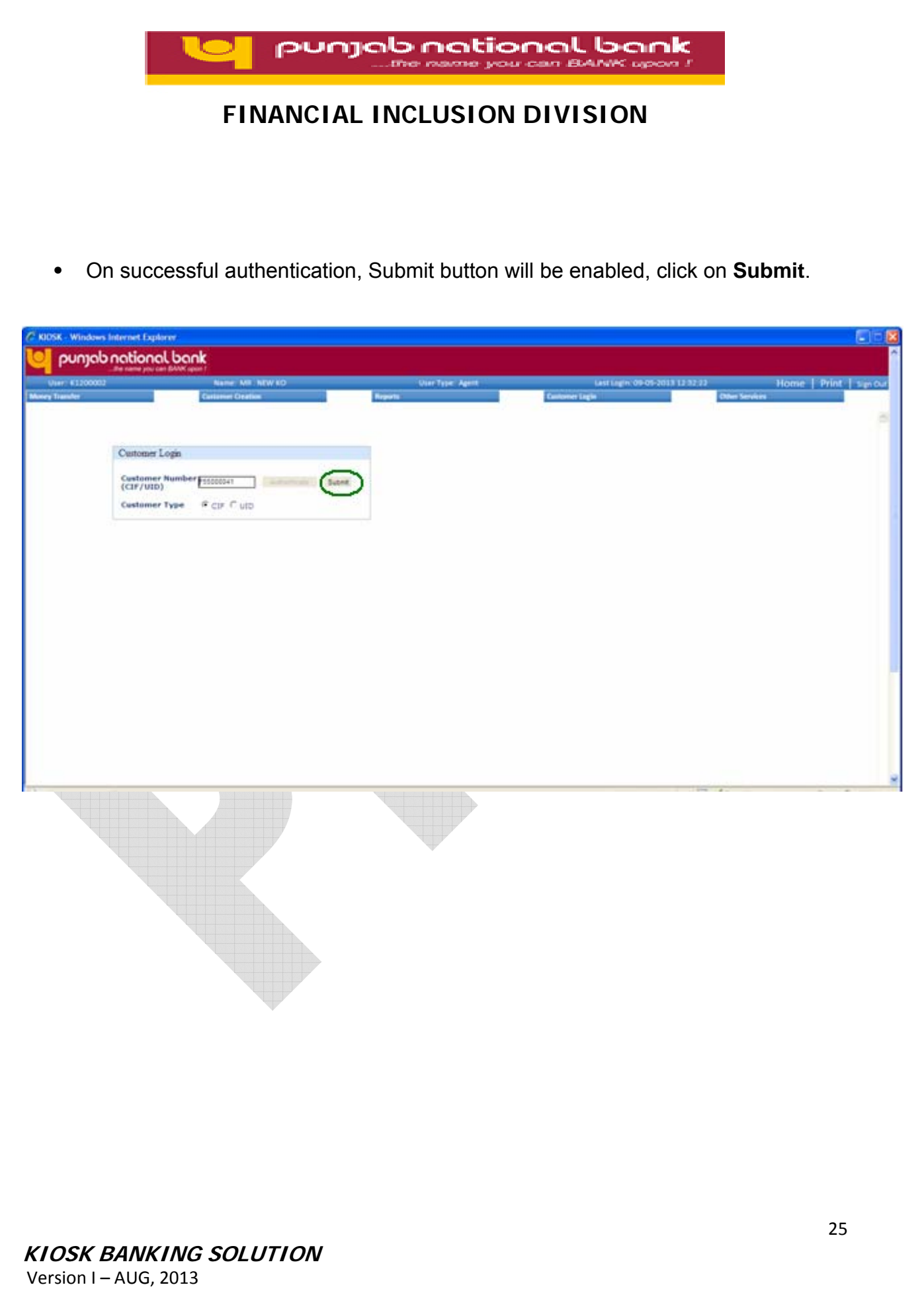

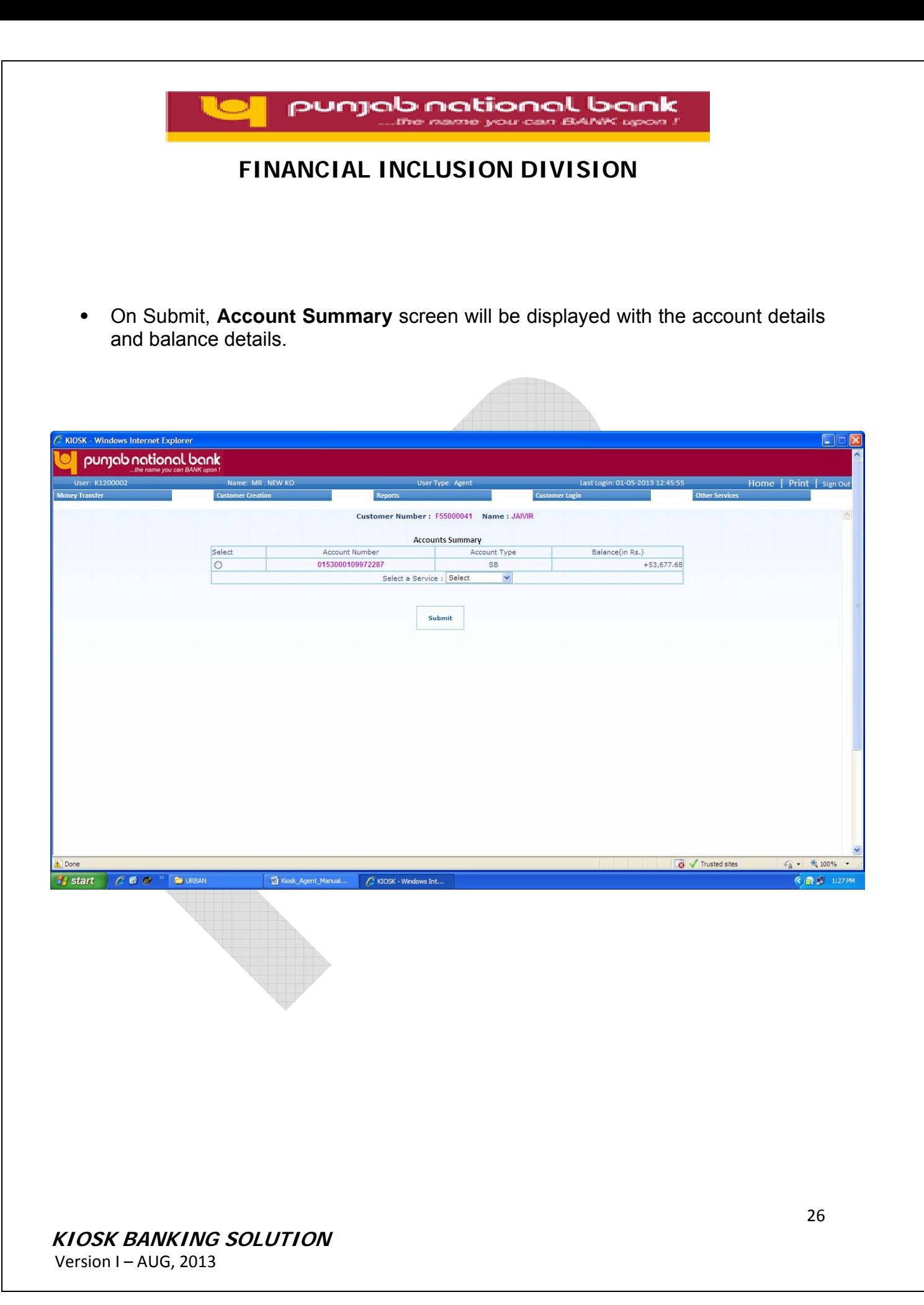

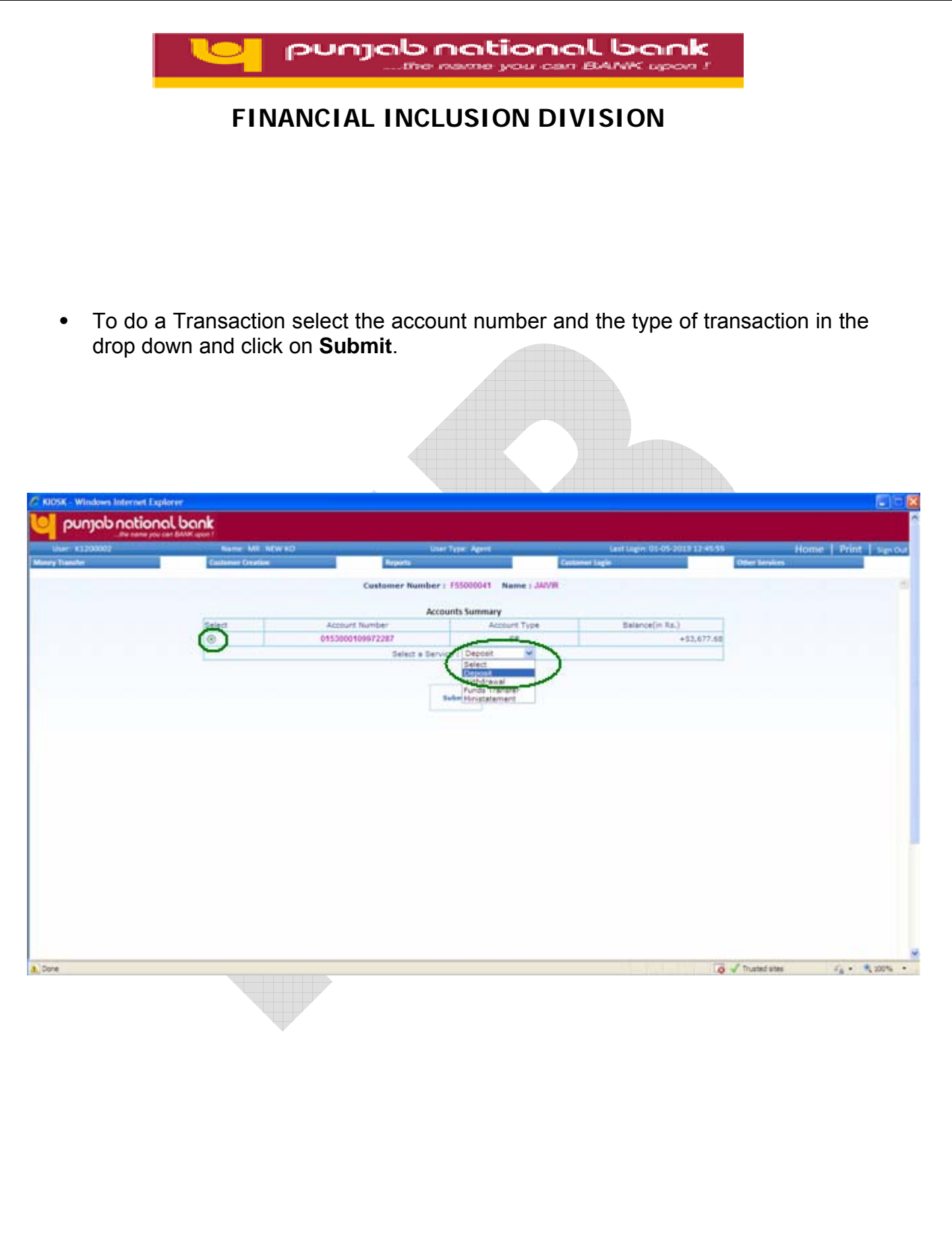

#### **KIOSK BANKING SOLUTION**

<span id="page-27-0"></span>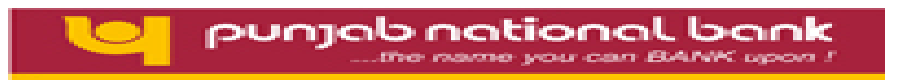

#### **4.2 Deposit/Withdrawal:**

- Select Deposit/Withdraw from dropdown on Account Summary Screen and click **Submit**.
- Deposit/ Withdraw by Cash screen will be displayed.

**•** Enter the Denominations of the transaction properly in the denominations in and out of the denominations tab.

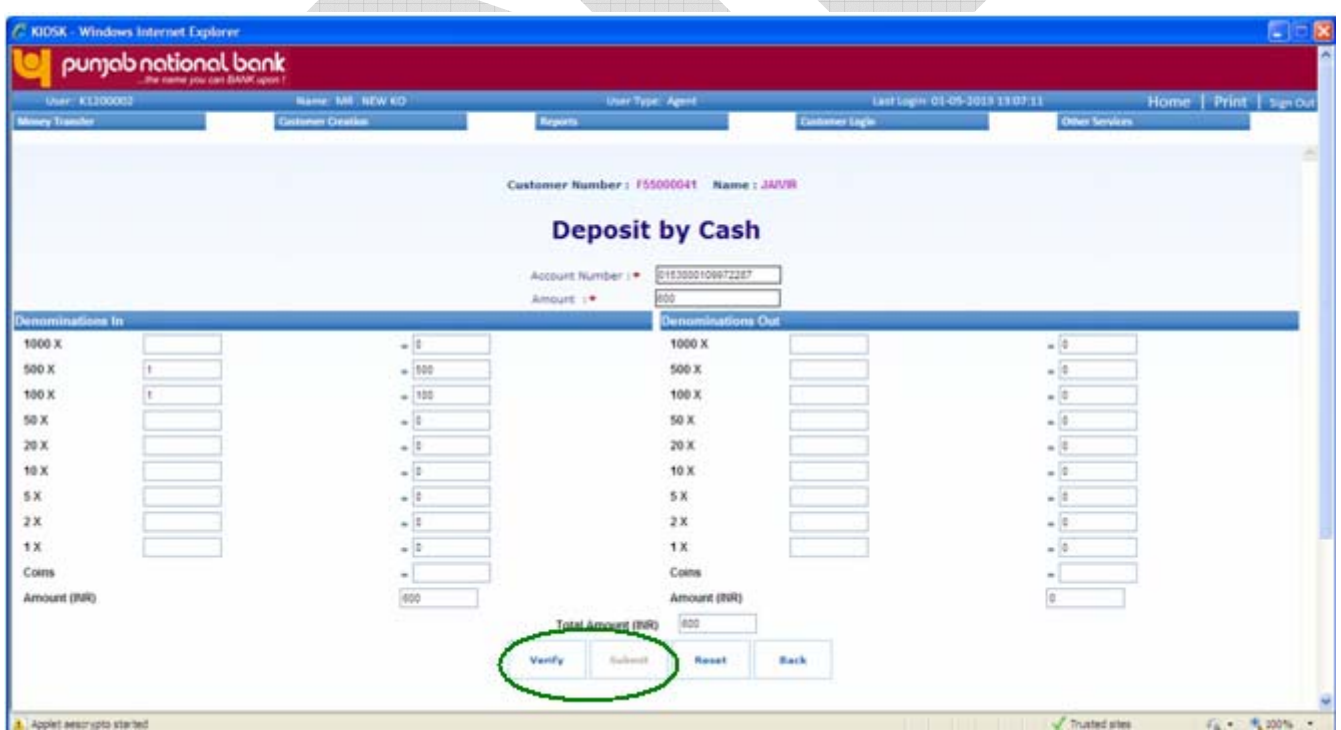

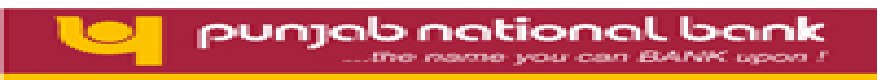

- Click on **Verify**.
- A popup will be displayed asking for customer fingerprint verification.
- On successful verification of finger, **Submit** button will be enabled.
- Click on **Submit** to proceed with transaction.

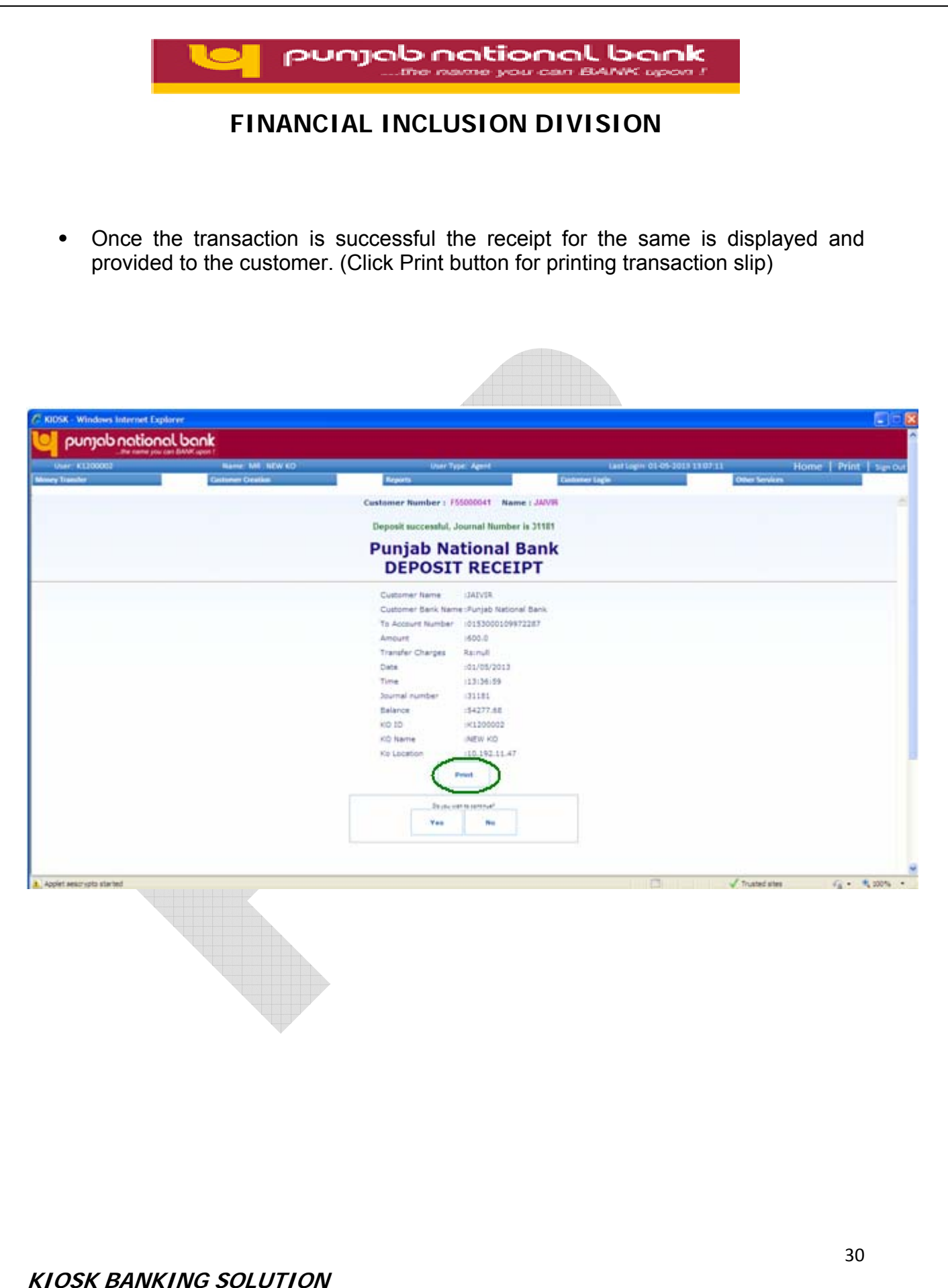

<span id="page-30-0"></span>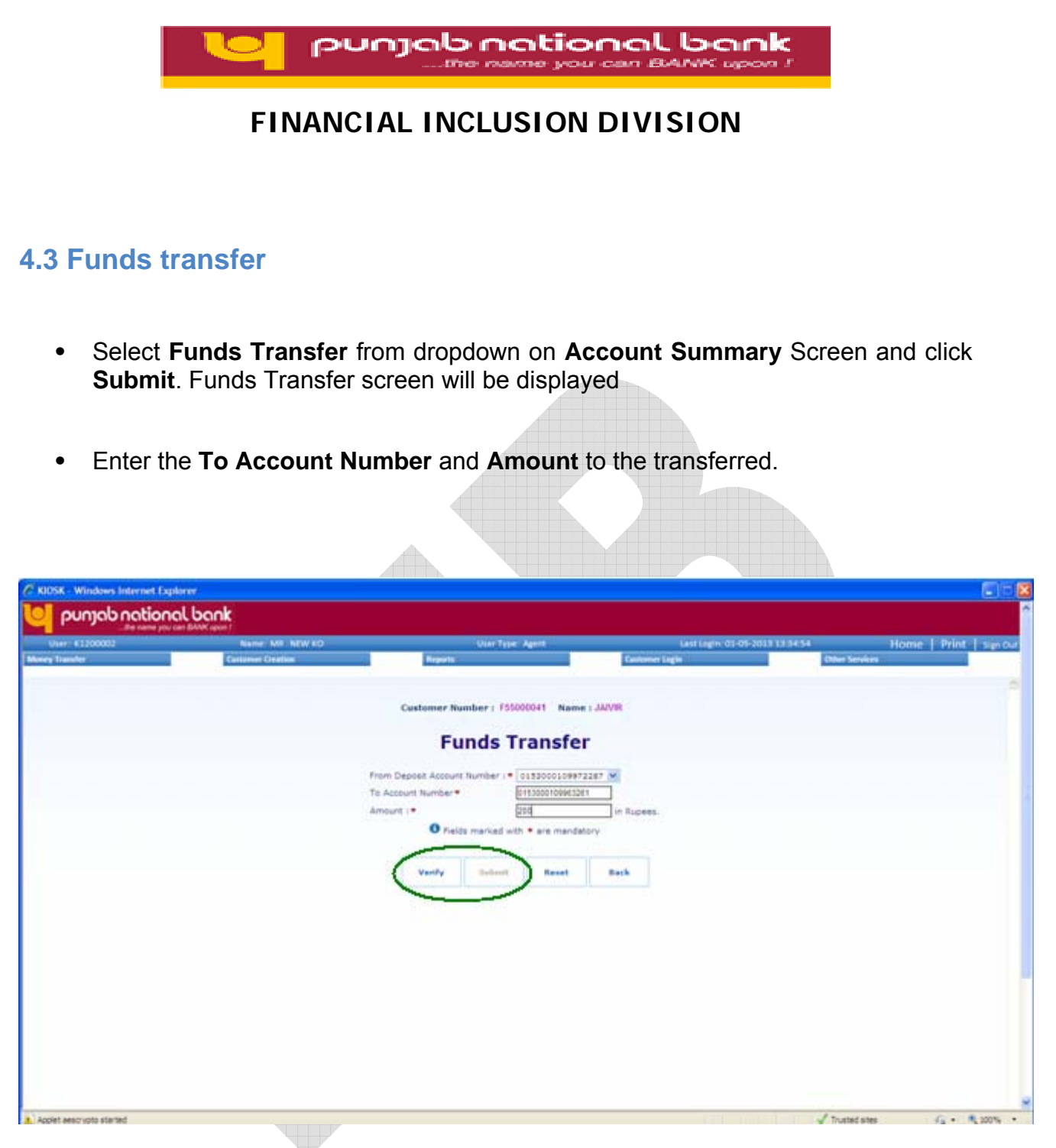

- Click on **Verify**.
- A pop-up will be displayed asking for customer fingerprint authentication.
- On successful authentication of fingerprint, **Submit** button will be enabled.

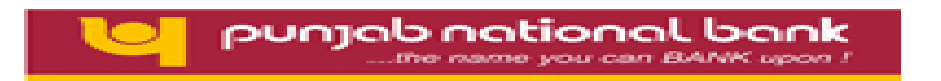

<span id="page-31-0"></span>**•** Click on **Submit** to proceed with transaction.

#### **4.4 Mini-statement**

This service will list the recent transaction history of the customer and will prompt for a receipt of last ten transactions.

**•** Select **Mini Statement** from dropdown on **Account Summary** Screen and click **Submit**. **Mini Statement Details** screen will be displayed

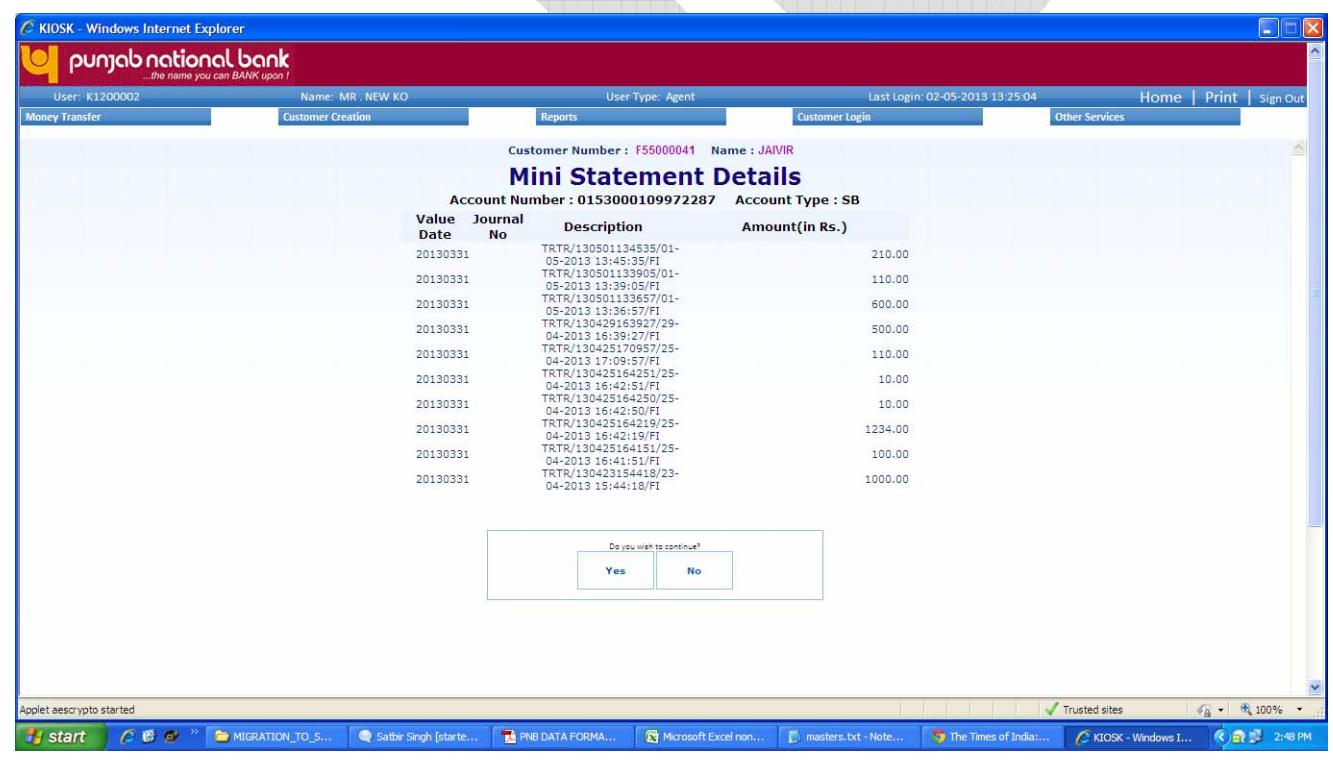

**--------------------**